## MC-202 — Aula de Laboratório Revisão do Ambiente de Desenvolvimento Linux

Yulle Glebbyo

Universidade Estadual de Campinas

2° semestre/2017

## Instalação e Configuração do Ambiente Virtual

Durante o desenvolvimento desta disciplina iremos utilizar um ambiente GNU/Linux

Software de Máquina Virtual para estabelecer um ambiente de trabalho

*•* VirtualBox

Neste ambiente serão inclusos:

- *•* Debian 9.1 Stretch;
- *•* Emulador de Console: Konsole;
- *•* Editor de Texto Moderno: Atom;
- Navegador: Mozilla Firefox;
- *•* Ferramentas de compilação e *debugging*.

# Ambiente Pré-Configurado

Utilizaremos o software de virtualização VirtualBox para rodar nosso ambiente de trabalho

Baixe e instale a versão mais recente na página oficial do VirtualBox)

Disponibilizamos uma imagem do disco de uma máquina pré-configurada com todas as ferramentas necessárias

Baixe a imagem do disco (aprox. 1.7 GB) na rágina da disciplina

## Navegação e Diretórios

No sistema GNU/Linux, seguimos um esquema de hierarquia de diretórios a partir da raiz /

No escopo deste curso, iremos trabalhar apenas com o espaço de usuário em /home/student ou ~/

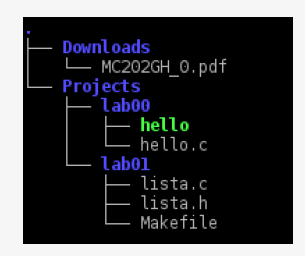

Utilizaremos o terminal para interagir com o sistema

## Por que Linhas de Comando?

- *•* Simples
	- ▶ Interface minimal
	- ▶ Informações on-demand
	- ▶ Livre de distrações
- *•* Poderoso
	- ▶ Interface 'direta' e altamente customizável com o sistema
- *•* Flexível
	- ▶ Comandos simples e de propósito único
	- ▶ Comandos independentes e auto contidos
	- ▶ Podem ser combinados para executar tarefas mais complexas

```
- $ ls -1 | grep .c
– $ ps aux | grep firefox
```
## Comandos Utilizados Frequentemente

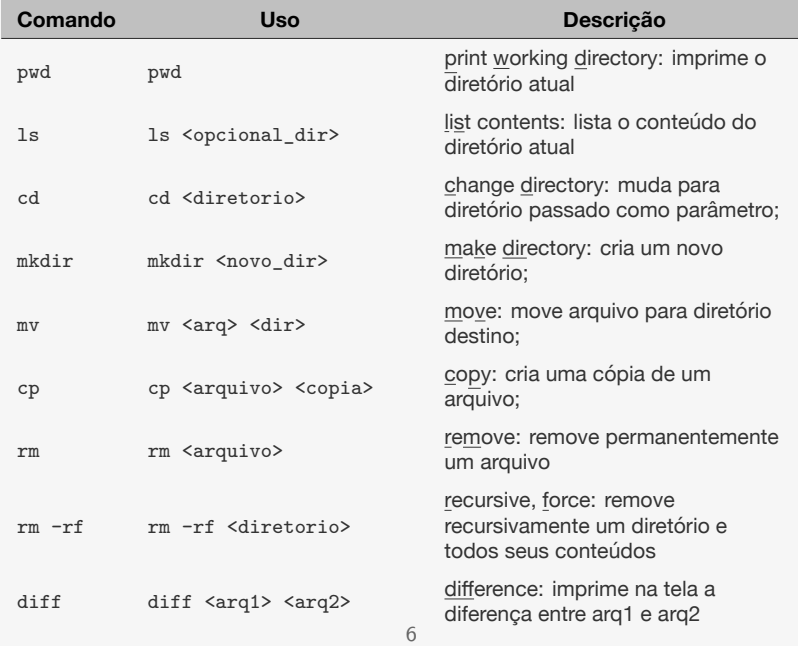

#### Exemplos

- *•* \$ cd Projects/lab00
	- ▶ entra no diretório lab00, dentro do diretório Projects/
- *•* \$ mkdir Projects/lab01
	- ▶ cria um diretório chamado lab01 dentro do diretório Projects/ dentro do diretório Projects/lab00/
- *•* \$ cp Projects/lab00/hello.c Projects/lab01/main.c
	- ▶ cria uma cópia do arquivo hello.c dentro do diretório Projects/lab00/ para o diretório Projects/lab01/ com o nome main.c
- *•* \$ diff arq.out arq.res
	- ▶ compara os arquivos arq.out e arq.res, mostrando a diferença entre eles na tela

#### Algumas Dicas

- *•* Autocompletar:
	- ▶ ao digitar o nome de um diretório ou arquivo, pressione tab para autocompletar
- *•* O caractere . representa o diretório atual e .. representa o nível anterior
- *•* Use \* como caractere coringa que representa "todos os arquivos"
- *•* O comando clear limpa a tela do terminal
- *•* Chame aplicações através do terminal:
	- ▶ \$ atom hello.c
	- ▶ \$ firefox Downloads/MC202GH\_0.pdf
	- ▶ \$ pcmanfm Projects/

## Algumas Dicas (Cont.)

- *• ↑* e *↓* acessam histórico de comandos
	- $\triangleright$  ctrl + r faz uma busca por comandos no histórico
- *•* Redirecionamento de entrada e saída:
	- ▶ \$ ./hello > hello.out
		- executa o programa hello e salva seu resultado em hello.out
	- ▶ \$ ./print < print.in
		- executa o programa print utilizando o arquivo print.in como entrada
- *•* Referência/ajuda sobre cada funcionalidade no terminal
	- $\triangleright$  \$ man 1s
		- explora o manual do comando ls, pressione q para sair
		- detalhes, descrição do uso, e variações/parâmetros

## Próxima Aula

- *•* Compilação
	- ▶ Comando make e Makefile
- *•* Debugging
	- ▶ Utilização da ferramenta gdb
- *•* Verificação de Memória
	- ▶ Utilização da ferramenta valgrind

Yulle Glebbyo

glebbyo@ic.unicamp.br

IC/UNICAMP